# **CERVIS Step-by-Step**

## Leadership Team Level Volunteer Menu

### Main Dashboard

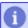

System Announcement: CERVIS 6.0 is here! CLICK HERE to learn more.

**Dismiss** 

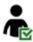

#### Volunteer Management

- Add New Volunteer
- Search / Manage Volunteer Database
- Niew / Manage Volunteer Follow-up
- Report Management

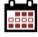

#### **Event/Project Management**

- Add New Event
- Search / Manage Existing Events
- A Review Open Service Project Applications
- Reservation Management
- Event / Project Sign-in Console

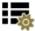

#### **Attribute Management**

- ★ Interest Category Inventory Management
- A Skill Inventory Management
- \* Equipment Inventory Management
- Availability Inventory Management
- Management

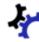

#### System Management

- File Management
- CERVIS Customer Support Tool
- Niew System Log
- CERVIS User Manual

## To View Registered Volunteer List For A Site

- Click "Search/Manage Existing Opportunities"
- Click on the site name

| Opportunity Search Result Listing |                                                                                                    |                |                 |
|-----------------------------------|----------------------------------------------------------------------------------------------------|----------------|-----------------|
| ☐ Date & Time ♦                   | Opportunity • / Category •                                                                                   | Registration ♦ | <u>Status</u> ♦ |
| 1. Jan 24 - Jun 3, 2022           | Fisher Magnet Upper Academy (FREC 2) Tax<br>Preparer- 2022 ② 1<br>Tax Preparer / Fisher Magnet Upper Academy | 0 / 582        | Open            |
| 2. 🔲 Jan 24 - Jun 3, 2022         | Northwest FH Tax Preparer- 2022                                                                              | 0 / 580        | Open            |
| 3. Jan 24 - Jun 3, 2022           | Oakland NTC Tax Preparer- 2022   Tax Preparer / Oakland Financial Hub                                        | 21 / 580       | Open            |
| 4. Jan 24 - Jun 3, 2022           | Southwest NTC Tax Preparer- 2022     Tax Preparer / Southwest Financial Hub                                  | 2 / 580        | Open            |
|                                   |                                                                                                    |                |                 |

Click "View Registered Volunteers/Groups"

## Opportunity Management: Oakland NTC Tax Preparer-

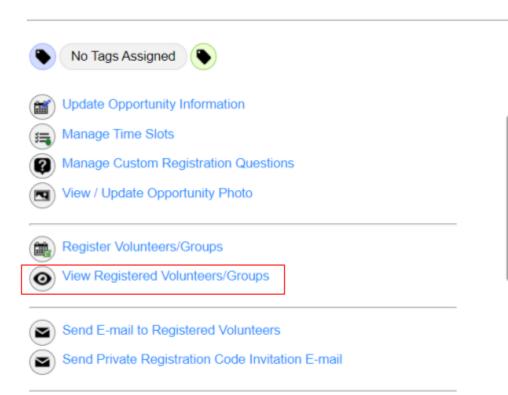

## Sign-In Sheet

• Print a Volunteer Sign-In Sheet

## To Search For A Volunteer

- Under Volunteer Management, Select "Search/Manage Volunteer Database"
- Type in First or Last Name In the Search Bar
- The volunteer's name, email and primary phone number will be listed on the search results page.

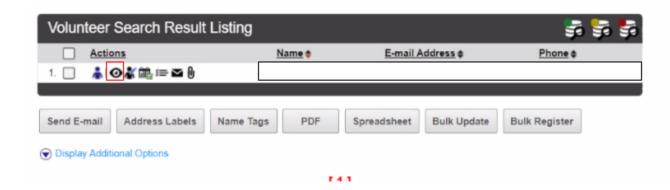

## **View Volunteer Certifications**

- Click on the "View Volunteer Details" (eye Icon) on the Volunteer Management Dashboard
- Scroll down to the Current Group Membership section (It will be listed towards the bottom.) Scroll down to Checklist Item Status to make sure all their documents are up to date.

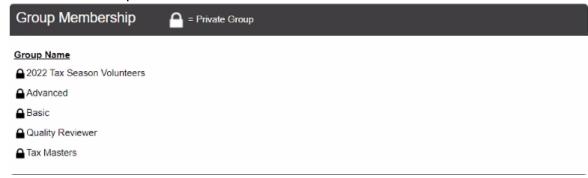

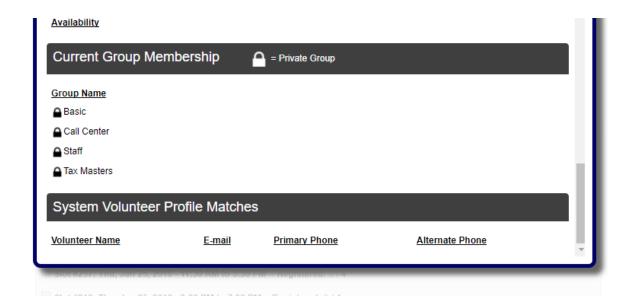

## To Add A Walk-In Volunteer

- Follow the steps to search for a volunteer.
- Click the Manage Volunteer Icon
- Click "Register Volunteer For An opportunity"
- Select the correct event from the drop down menu
- Click Register Volunteer

## Logging Volunteer Hours

Volunteer hours are automatically associated with the volunteer shift in CERVIS, but
volunteers should still be signing in on their mobile device or through your designated
station at your site (if applicable) at the start of their shift, and sign out at the end for
the most accurate log. If any edits need to be made to volunteer hours (including
no-shows), please email Kelly Lepper at volunteer@accountingaidsociety.org.